# **SBI Kiosk Banking – Existing Customer**

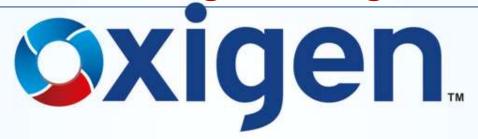

MOBILE WALLET | MONEY TRANSFER | DIGITAL PAYMENTS

www.myoxigen.com

# The existing customer can avail following services:

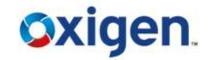

- Cash Deposit
- Cash Withdrawal
- Balance Enquiry
- Remittance
  - Add Beneficiary
  - Delete Beneficiary
  - Fund Transfer

Mini Statement of Account

# **Customer Login**

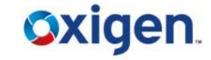

Click on Customer Login

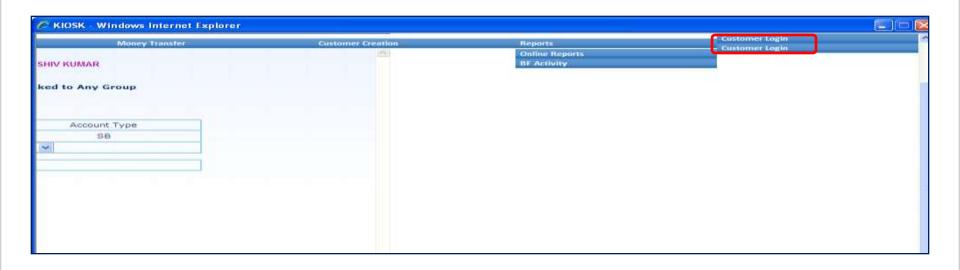

# **Customer Login**

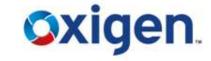

Enter CIF Number & click on 'Submit'

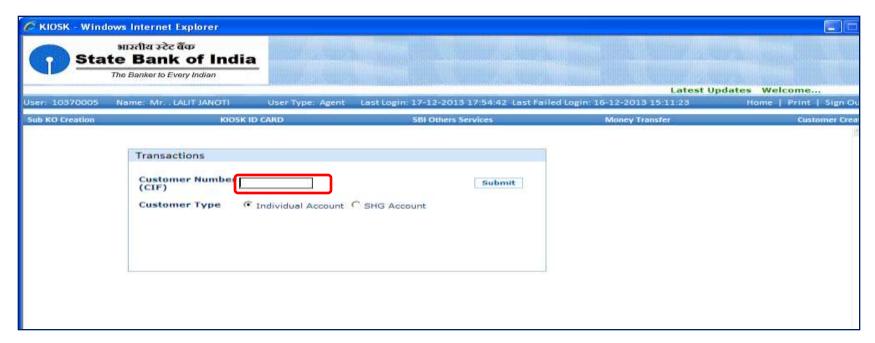

# **Customer Login**

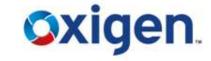

Biometric Authentication Required for Customer

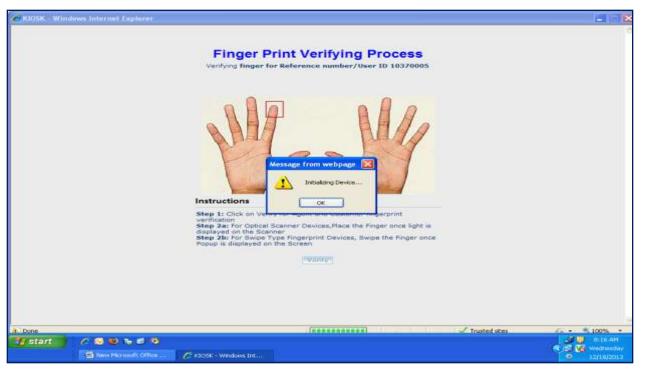

#### **Welcome Screen**

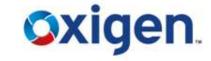

This is the screen which comes after customer login

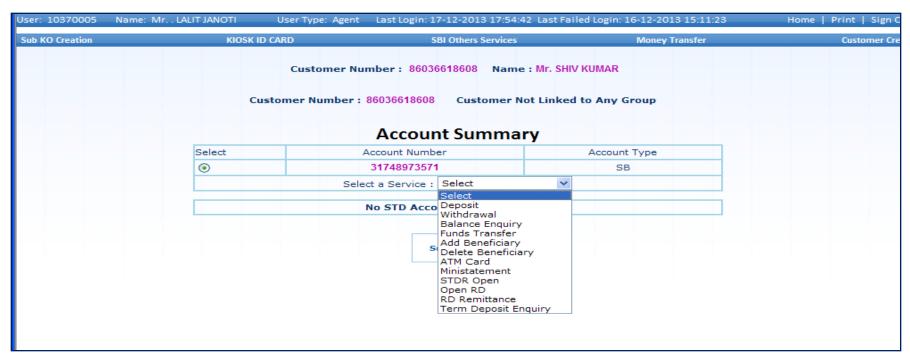

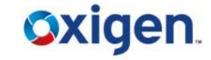

Click on 'Deposit'

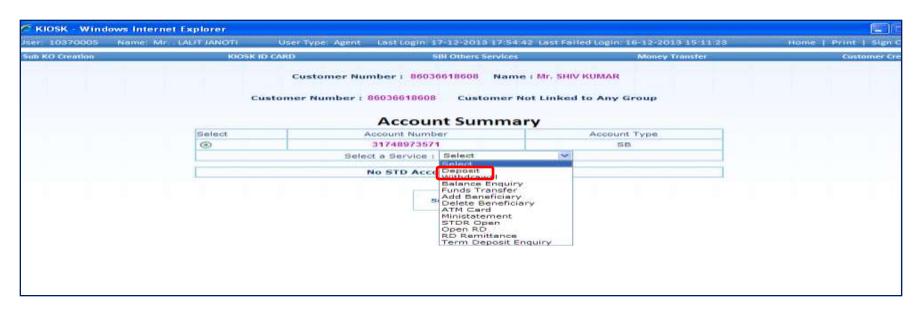

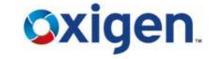

- Enter Amount , Denominations & Total Amount
- Click Verify

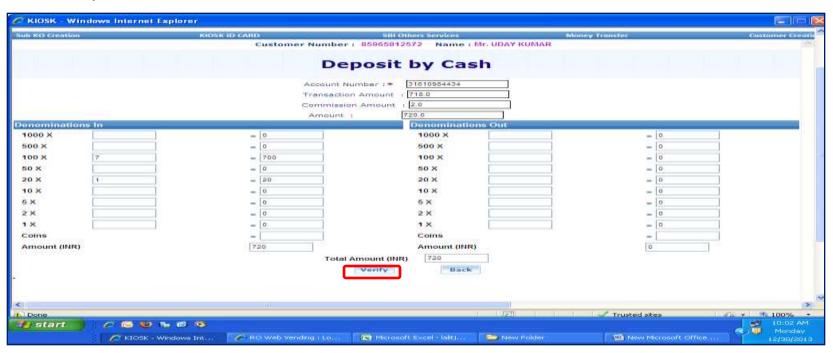

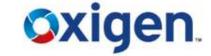

- Verify Customer's Finger Prints
- Press "OK"

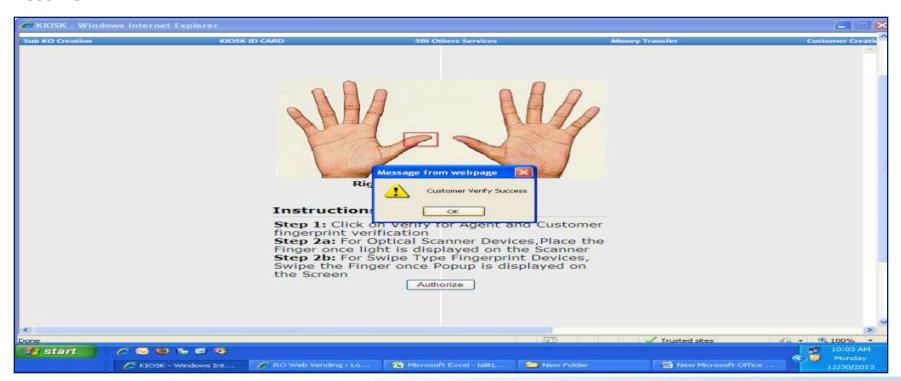

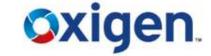

- Enter CSP Password
- Click Authorize

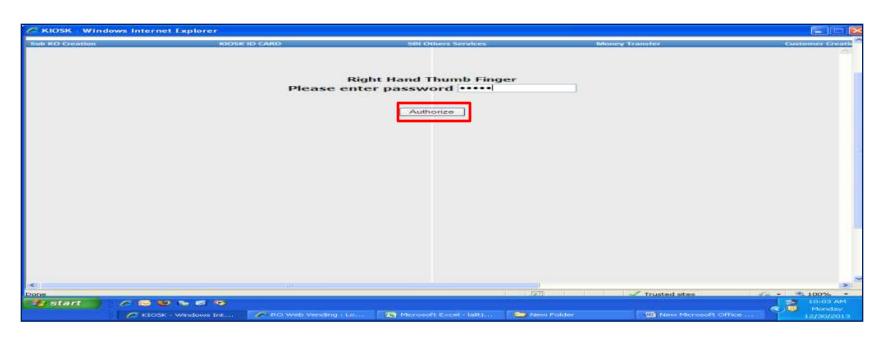

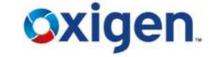

- Verify Customer Finger Prints
- Press "OK"

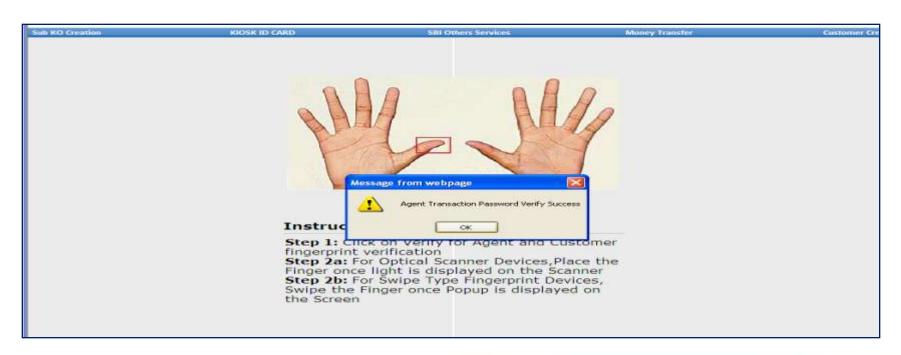

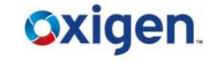

Click "CONFIRM"

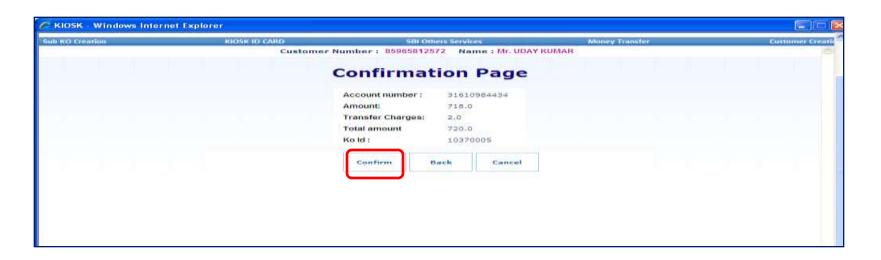

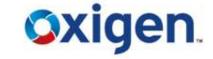

Give Print Out to Customer

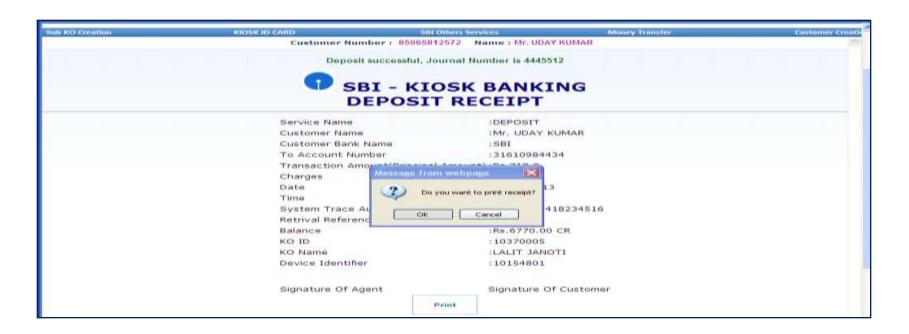

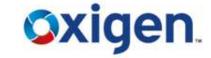

- Click on Select
- Select 'Withdrawal'

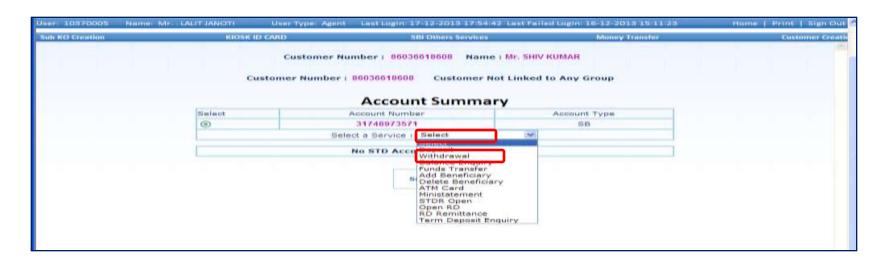

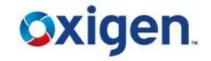

Enter Amount & Click on Submit

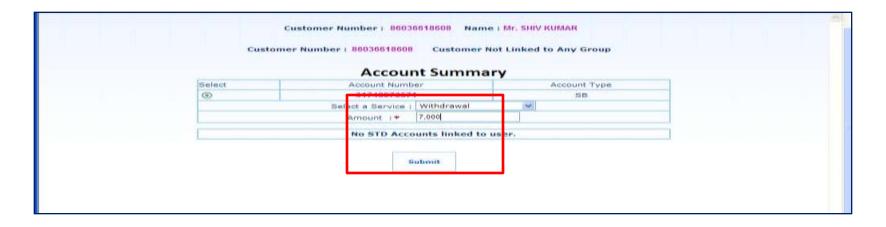

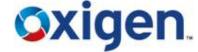

Enter Denominations, Commission Amount, Total Amount & Click Verify

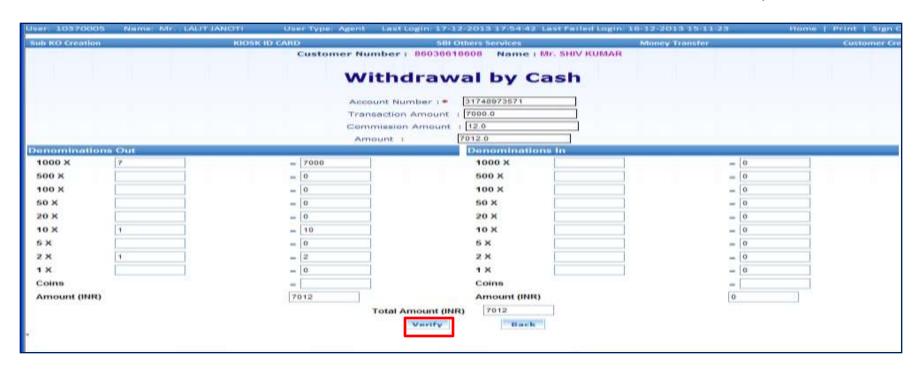

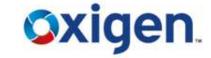

Verify finger prints , Press ok .

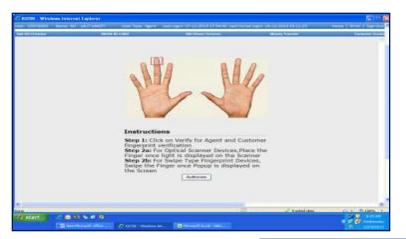

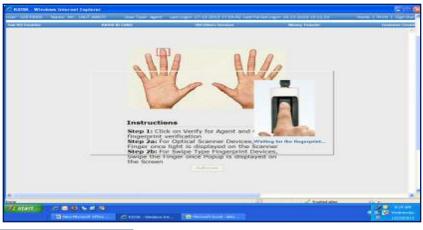

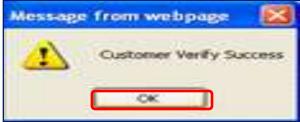

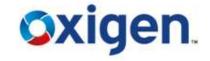

Enter Password , Click Authorize & then OK

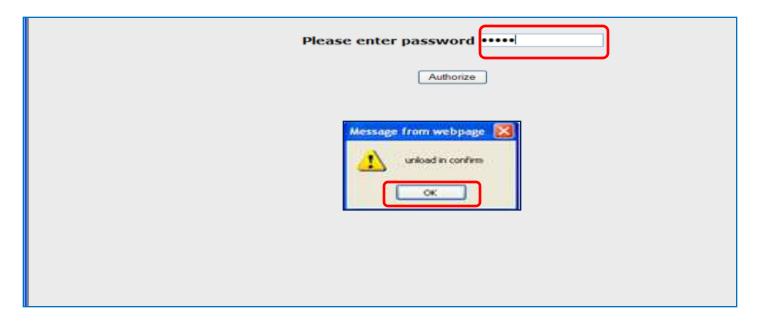

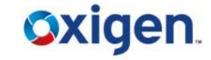

Click "Confirm"

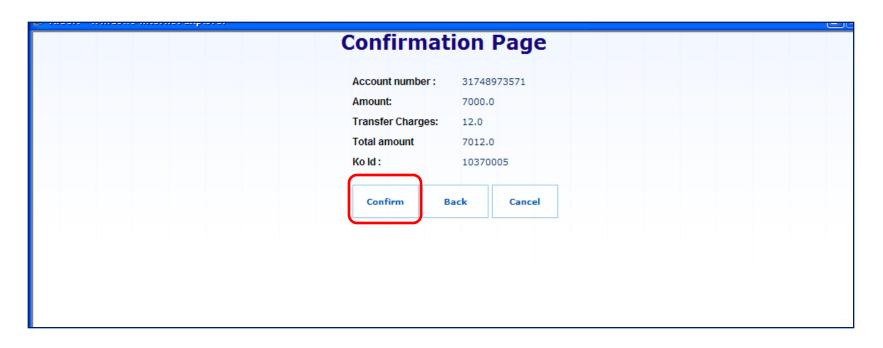

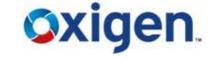

Print Withdrawal Receipt , Press ok

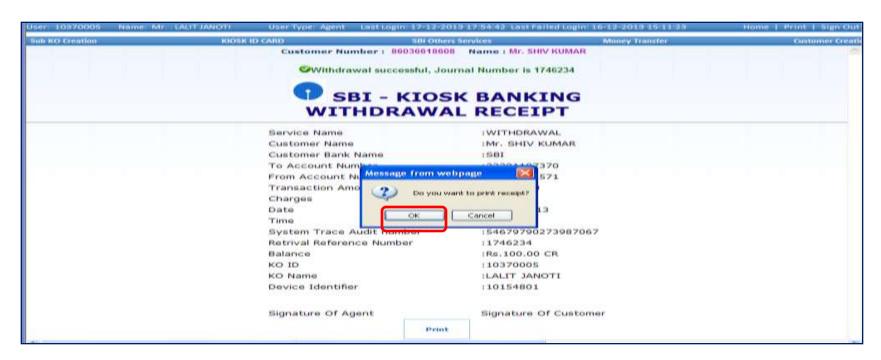

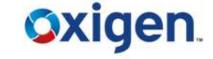

Handover the Printed Acknowledgement Receipt to Customer

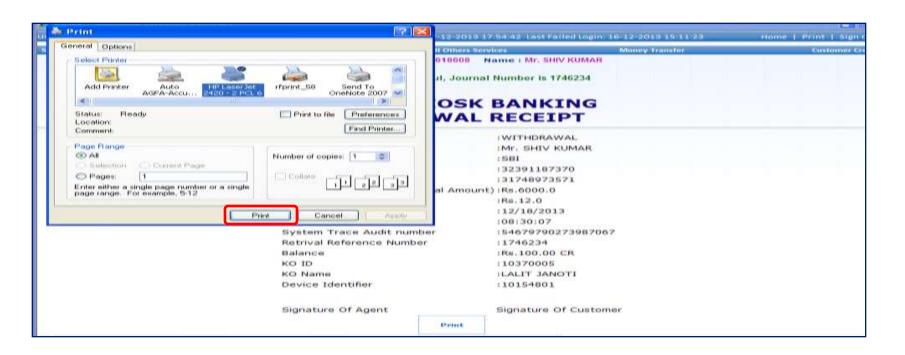

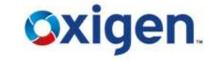

Click on Balance Enquiry & Submit Request

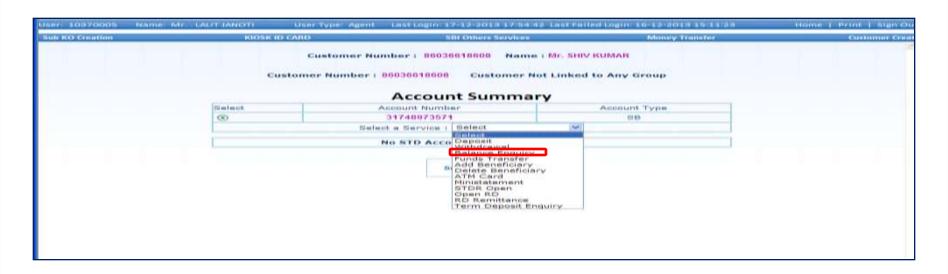

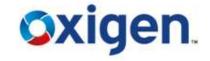

Finger verification screen will come.

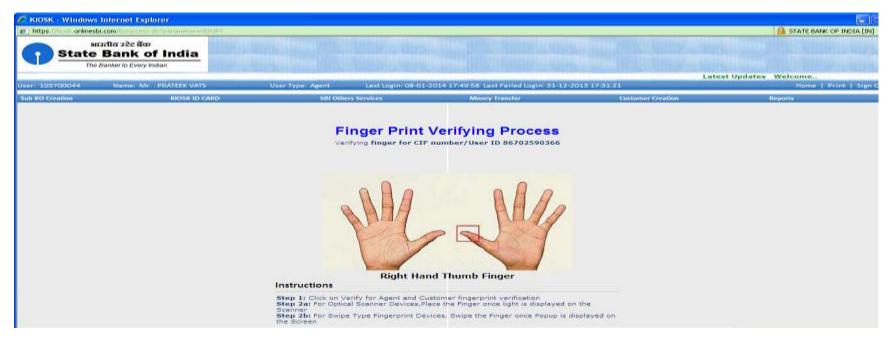

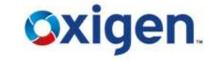

Swipe the finger on scanner.

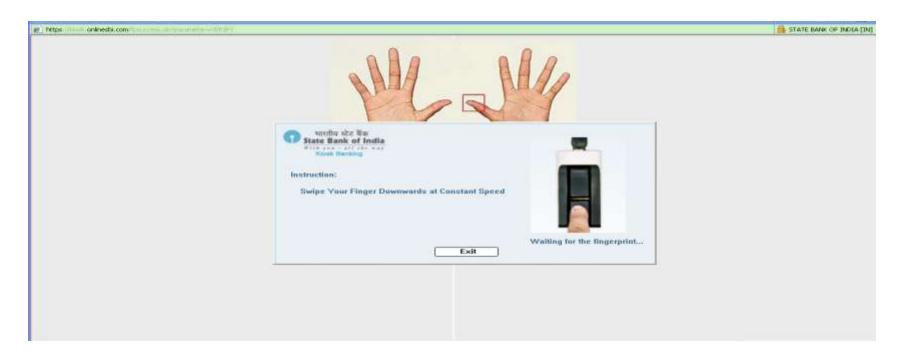

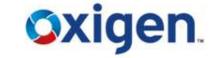

- ❖ After successful finger captured, this message will come.
- Click on ok.

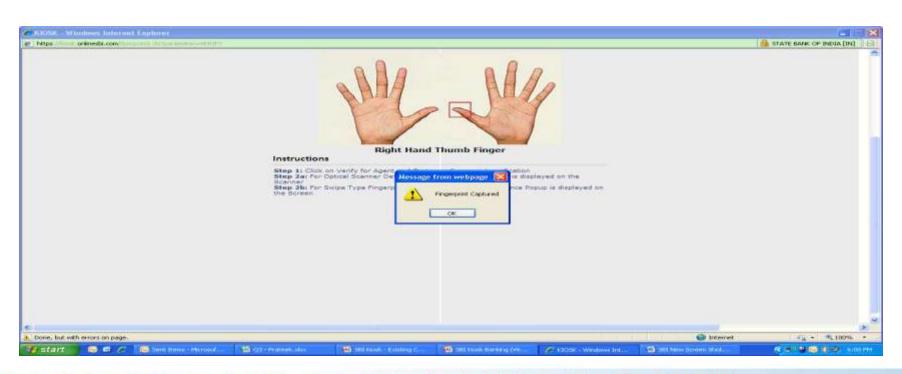

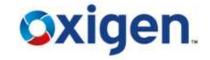

Balance details will be shown.

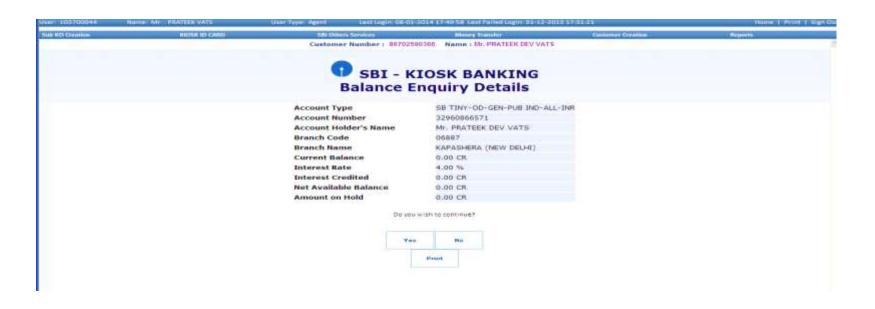

# **Add Beneficiary**

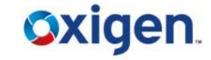

- For Fund Transfer, beneficiary needs to be added
- Select Add Beneficiary

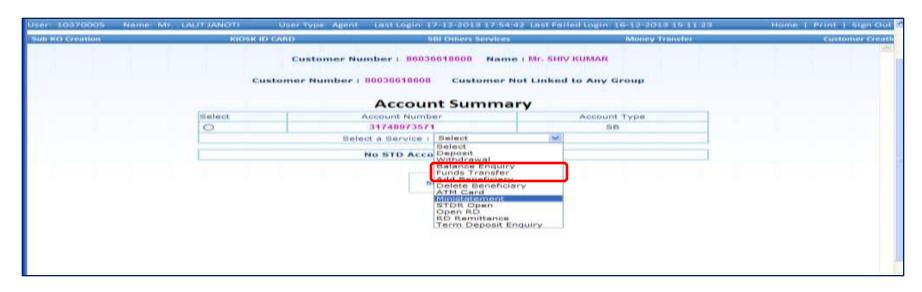

### **Add Beneficiary**

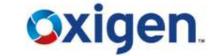

- Entre A/C no. and Nick name in the field
- Click on Submit

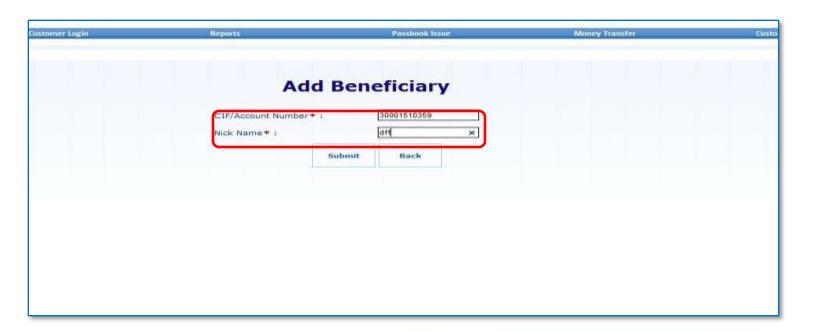

# **Add Beneficiary**

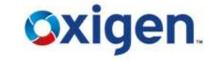

Beneficiary will be added successfully

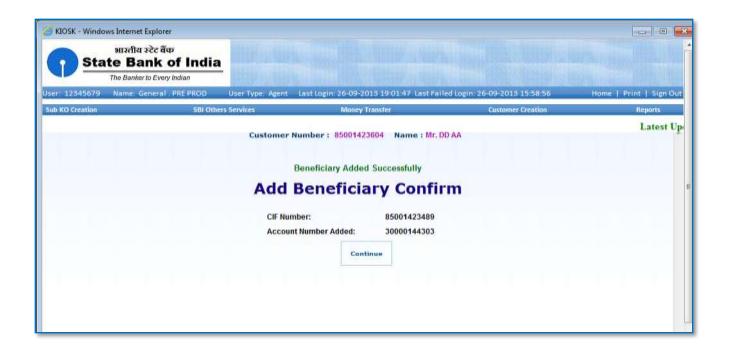

### **Delete Beneficiary**

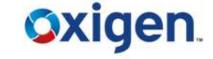

Select delete beneficiary

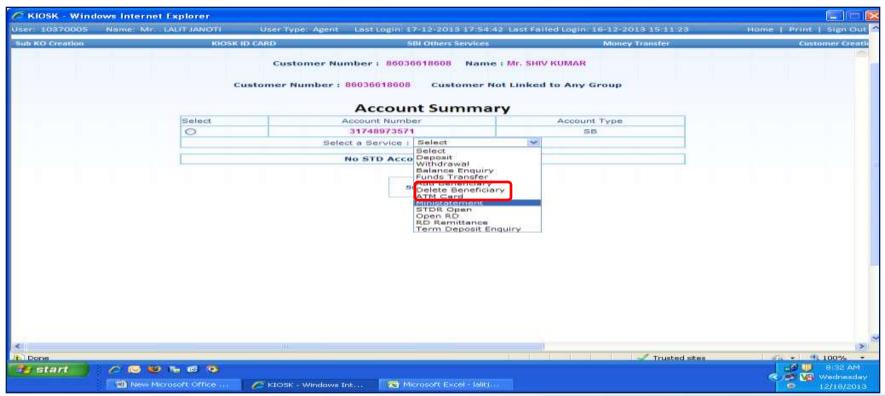

# **Delete Beneficiary**

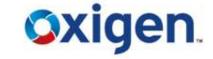

Select the beneficiary to be deleted

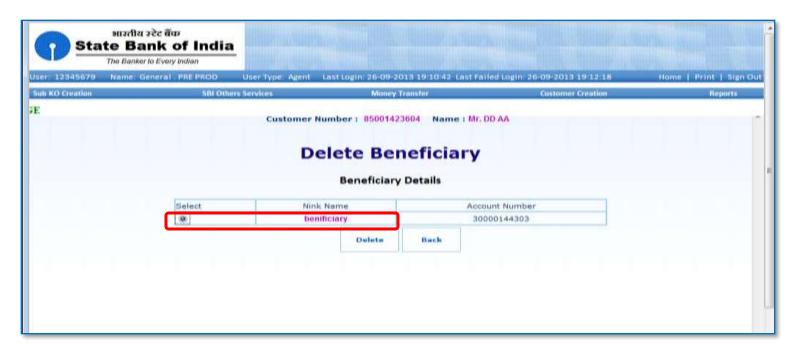

# **Delete Beneficiary**

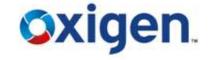

Beneficiary will be deleted successfully

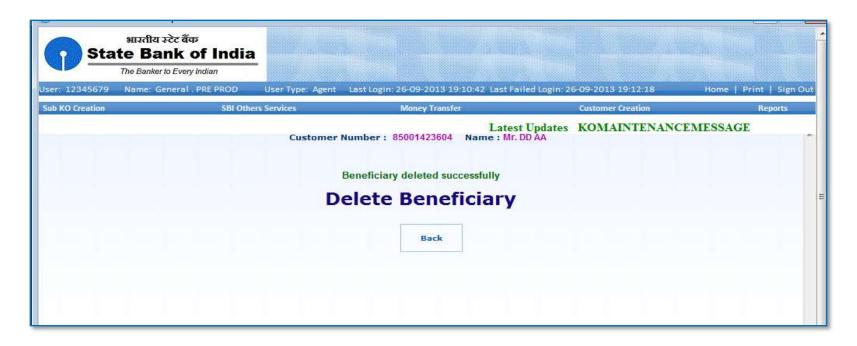

#### **Fund Transfer**

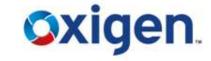

Click on Fund Transfer

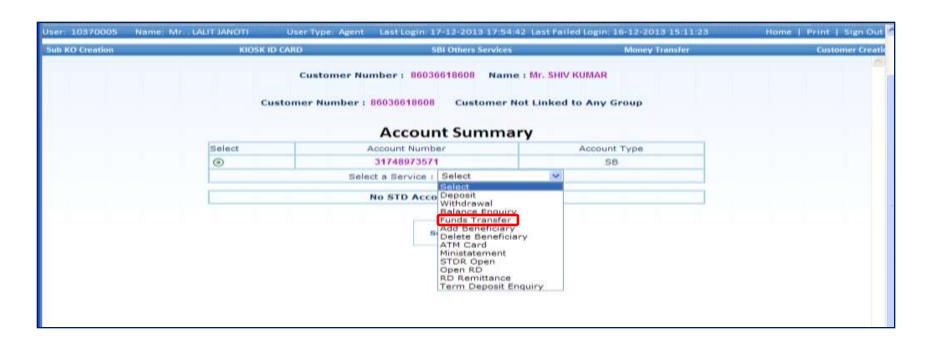

### **Fund Transfer**

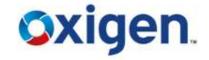

- Select the beneficiary to transfer fund
- Entre amount and click on submit

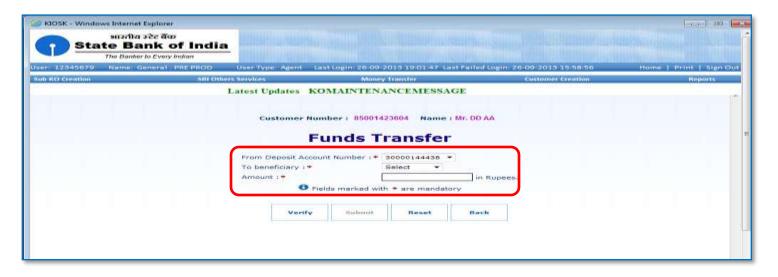

#### **Fund Transfer**

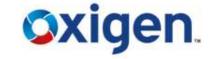

- Click on confirm
- Fund transfer will be done

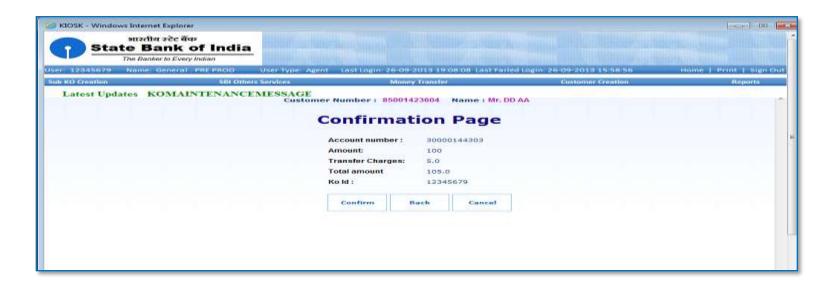

#### **Mini Statement**

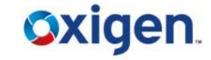

Click on 'Ministatement'

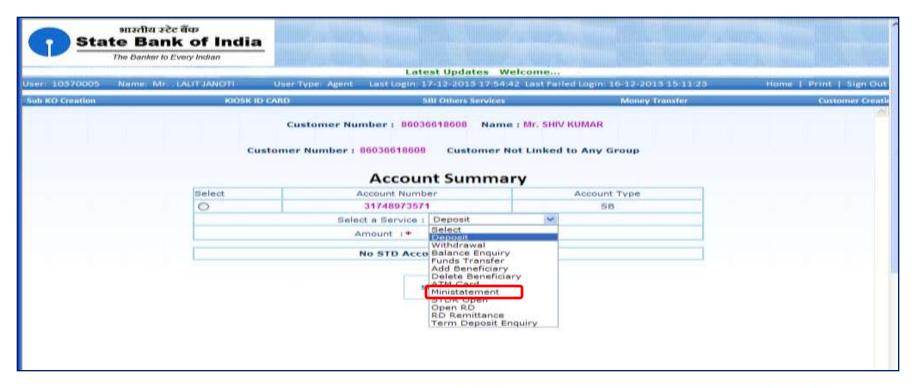

#### **Mini Statement**

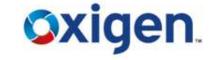

- Mini statement of the account holder will be displayed on the screen
- CSP can print the details and can hand over the print out to the customer

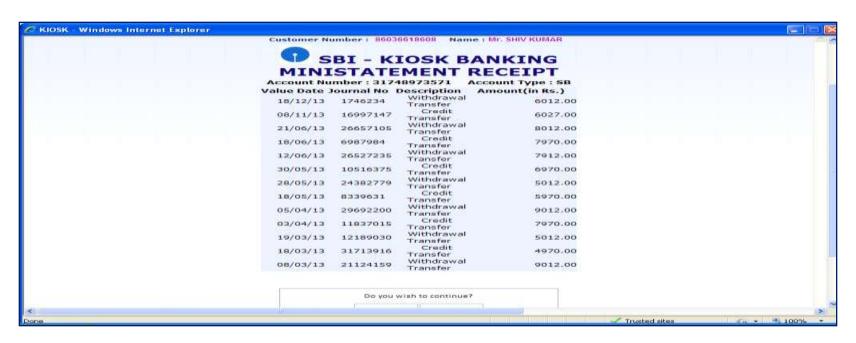

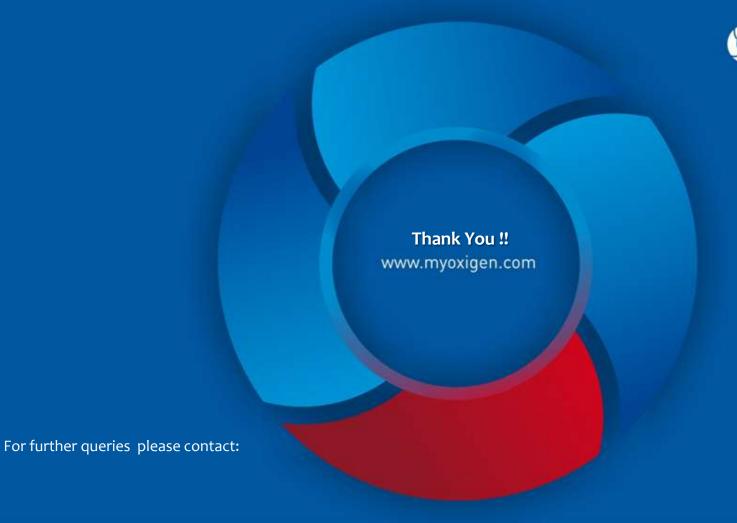

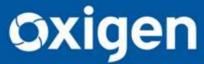